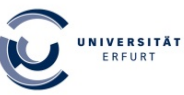

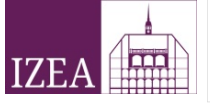

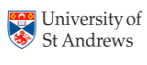

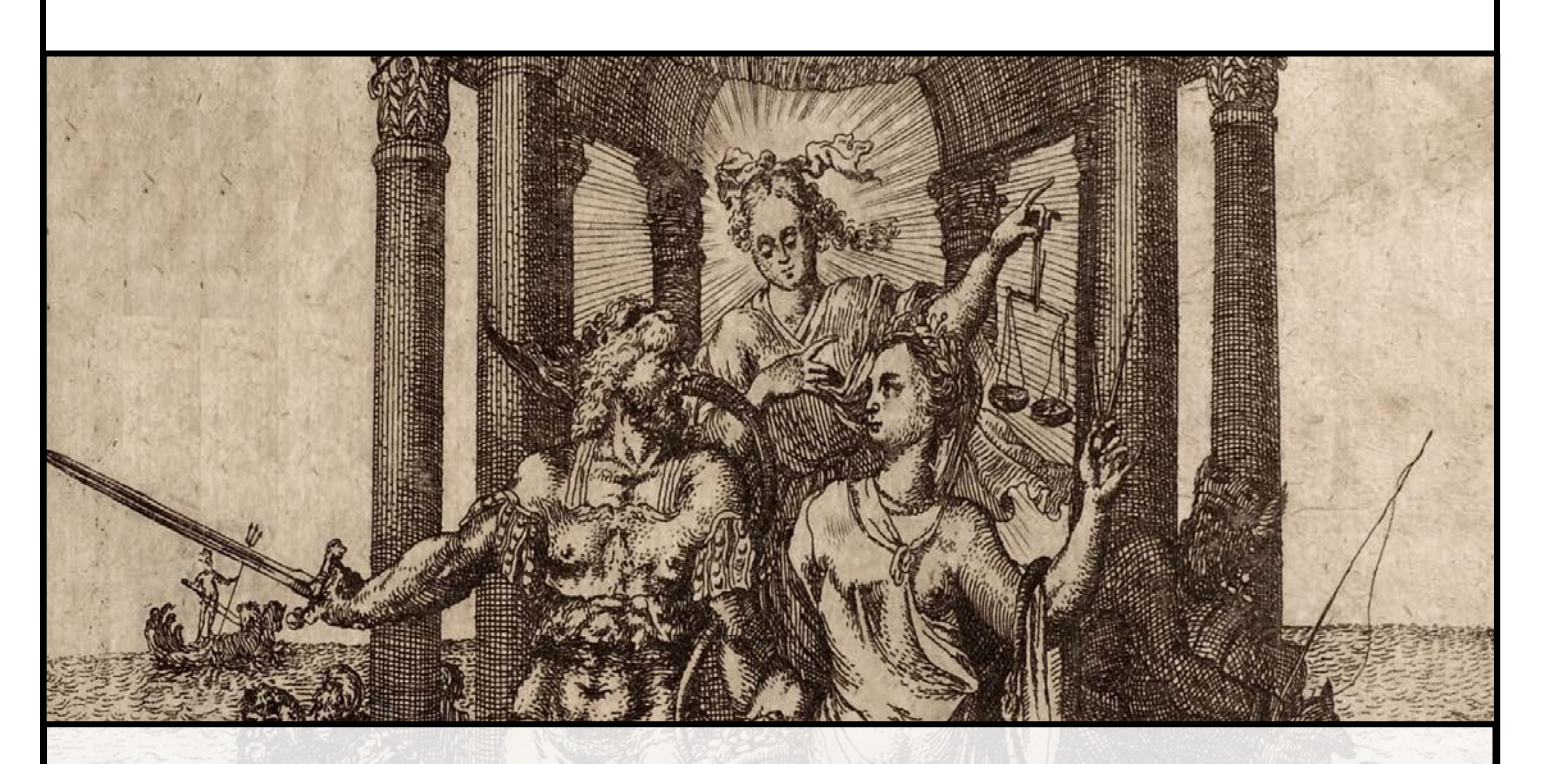

# **GUIDE FOR CONTRIBUTORS NATURAL LAW 1625-1850: DATABASE**

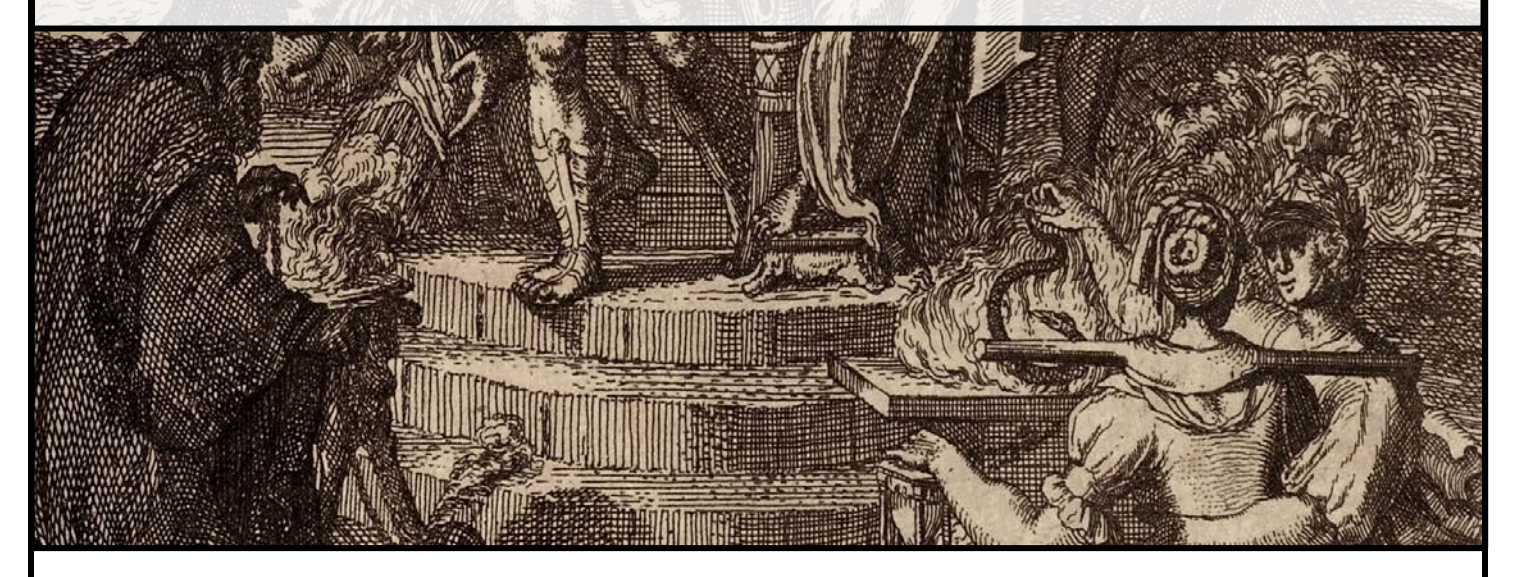

Mikkel Munthe Jensen Email: Mikkel.Jensen@uni-erfurt.de

# **TABLE OF CONTENT**

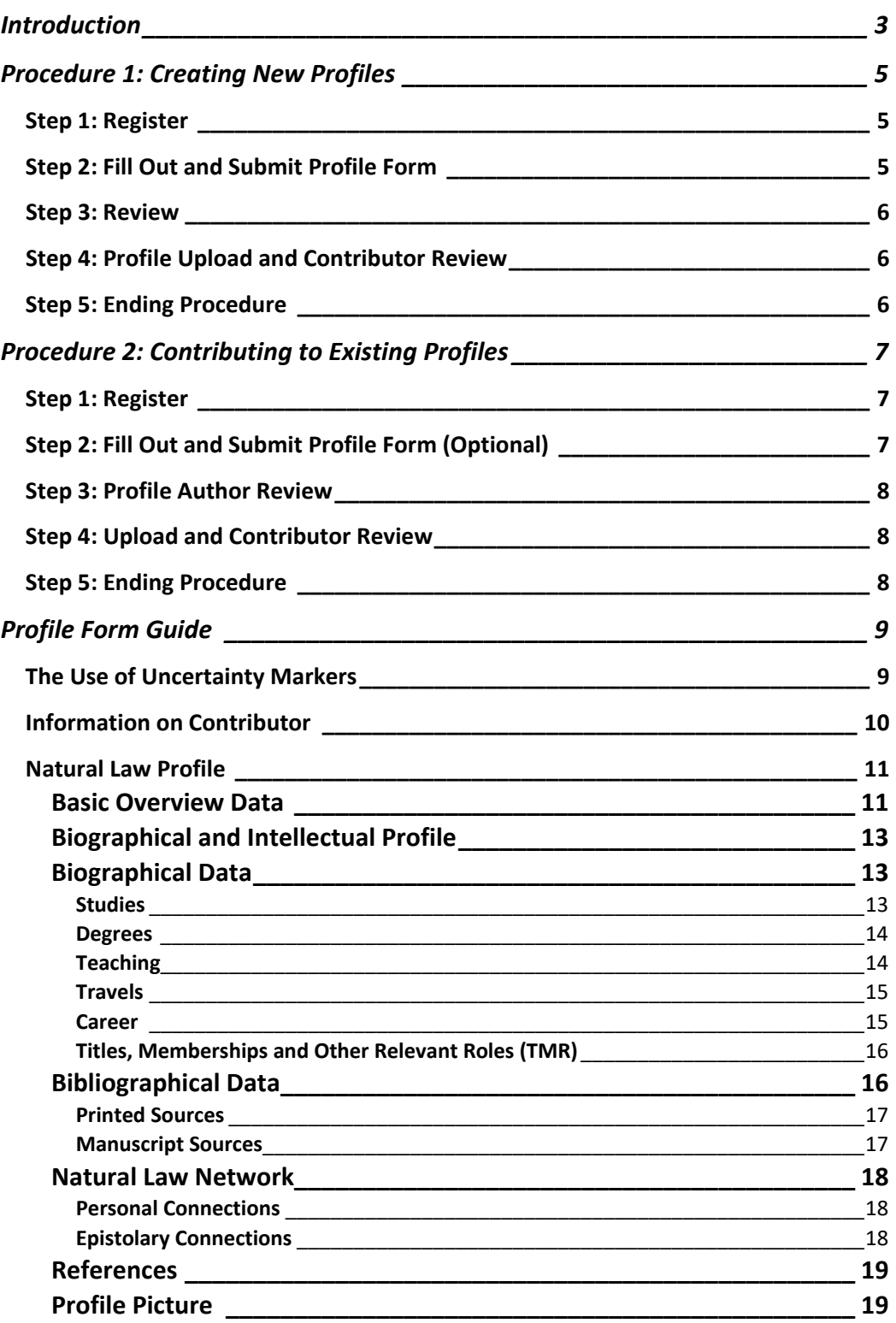

# **INTRODUCTION**

<span id="page-2-0"></span>First of all, many thanks for choosing to contribute to the *Natural Law 1625-1850: Database* project. Your use of and interest in the database justifies its existence.

All contributions – whether major or minor – are of great value for the further development of the database.

This *Guide for Contributors* ensures that the creation of new profiles or the correction or revision of existing ones goes smoothly. We ask you to read this user guide carefully and follow the instructions and guidelines below.

Before starting, there are two essential things that we ask you to consider.

First, what kind of contribution to the database do you wish to make? This determines which procedure you should follow.

- For a new profile, please follow Procedure 1.
- To add new data or suggest corrections to already existing profiles, please follow Procedure 2.

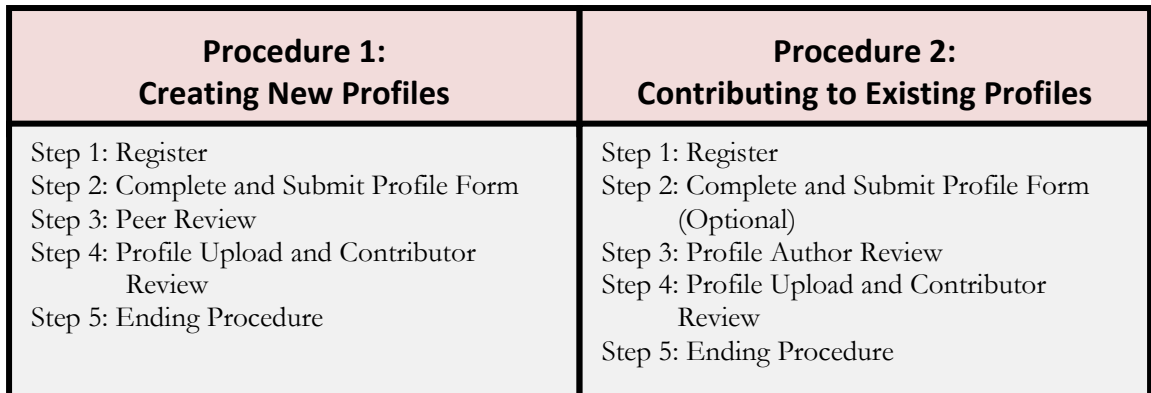

Second, what kind of contributor role do you wish to take: Profile Author or Profile Contributor?

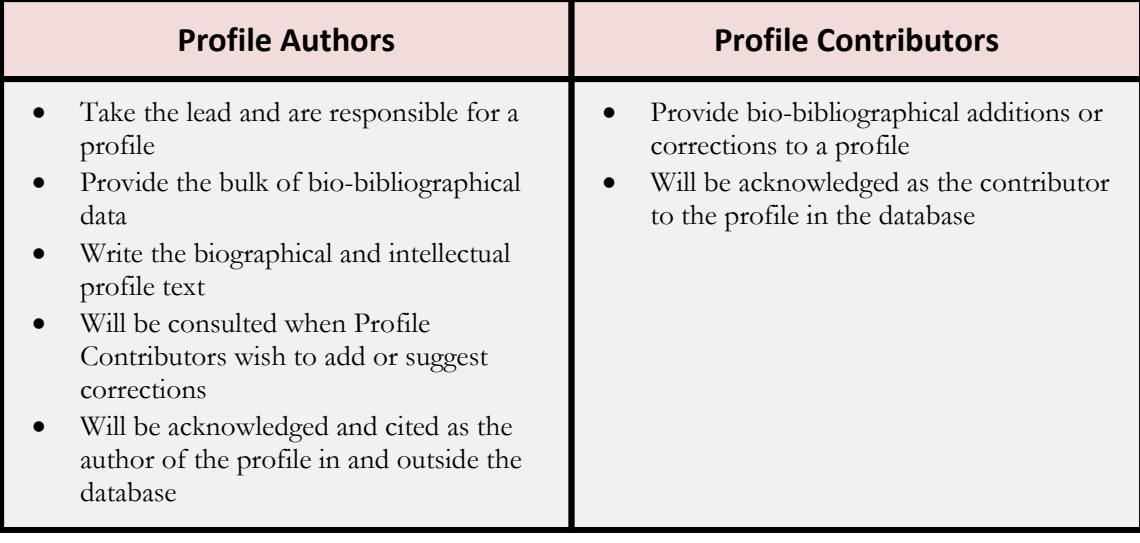

It is important to note that if you wish to create a new profile, you do not automatically have to take up the role as profile author. If you just want to create a new profile with basic bio-bibliographical data but do not wish to take a lead on the profile, you can naturally do this as profile contributor. In other words, profiles can appear with only profile contributors and no profile authors. This should be been seen as an open invitation for others to take the lead on that profile.

# <span id="page-4-1"></span><span id="page-4-0"></span>**PROCEDURE 1: CREATING NEW PROFILES**

# **STEP 1: REGISTER**

The first step in *creating a new profile* is to write the database editor Mikkel Munthe Jensen [\(Mikkel.Jensen@uni-erfurt.de\)](mailto:Mikkel.Jensen@uni-erfurt.de). Please provide the following details:

- The name(s) of the profile(s) that you wish to create
- Whether you intend to be Profile Author or Profile Contributor
- The geographical region and institution (optional) in which the profiles were active
- Your intended date for delivering the Profile or Contribution
- Your institutional affiliation
- Your email address

When we have made sure, that the profile(s) you wish to create are not already in the process of being created, we will confirm and register your intention of contributing (thus also ensuring that no one else begins creating the same profiles). Together with the confirmation you will receive:

- A *Profile Form* (pdf) for you to fill out (see Step 2).
- A *GDPR form* that needs to be filled out (only once) due to the EU data protection regulation. Please remember to tic all the boxes and sign it before returning it.

#### **STEP 2: FILL OUT AND SUBMIT PROFILE FORM**

<span id="page-4-2"></span>Please read the section *Profile Form Guide* (below) before completing the *Profile Form*.

Fill out only one *Profile Form* for each new profile you wish to create. Each *Profile Form* should be saved as Profile Surname, Names – Your Name; e.g. Budde, Johann Franz – John Smith.

Please note that not all fields in the form have to be filled out. Fill out those you can, and remember to use uncertainty markers.

If you need more biographical data fields, simply ask for a form extension.

Please send the completed Profile Form to [Mikkel.Jensen@uni-erfurt.de](mailto:Mikkel.Jensen@uni-erfurt.de)

#### **STEP 3: REVIEW**

<span id="page-5-0"></span>Submitted profile forms will be reviewed to make sure that they are filled out correctly. They will then be peer reviewed and the contributor will be informed of any changes or corrections recommended.

#### <span id="page-5-1"></span>**STEP 4: PROFILE UPLOAD AND CONTRIBUTOR REVIEW**

After the review, the *Profile Form* will be uploaded as a draft version in the database.

<span id="page-5-2"></span>Please review the uploaded profile and confirm that everything is correct.

#### **STEP 5: ENDING PROCEDURE**

When you have confirmed the profile, we will lift the draft marking, and thus ending the procedure.

# <span id="page-6-0"></span>**PROCEDURE 2: CONTRIBUTING TO EXISTING PROFILES**

# **STEP 1: REGISTER**

<span id="page-6-1"></span>The first step in *Contributing to Existing Profiles* is to write the database editor Mikkel Munthe Jensen (*Mikkel.Jensen@uni-erfurt.de*). Please provide the following details:

- The name(s) of the Profile(s) to whom you wish to make additions or suggest corrections
- Specify in which data section you wish to make an addition or suggest a correction (e.g. Biographical Data: Career, Comments on Main Works, or Bibliographical Data: Books)
- Your addition or suggested correction. *Note: If you wish to make more substantial additions, simply ask for a Profile Form and we will forward one to you.*

If you have not been registered before, please make sure that you also provide the following details:

- Your institutional affiliation
- Your email address

You will then receive a *GDPR form* that needs to be filled out (only once) due to the EU data protection regulation. Please remember to tic all the boxes and sign it before you return it

#### <span id="page-6-2"></span>**STEP 2: FILL OUT AND SUBMIT PROFILE FORM (OPTIONAL)**

Please provide your additions in the *Profile Form*, if you are contributing with more substantial additions, and not only one or two pieces of information.

Please read the section *Profile Form Guide* (below) before starting filling out the *Profile Form*.

Fill out only one *Profile Form* for each profile. Each *Profile Form* should be saved as Profile Surname, Names – Your Name, Addition (e.g. Budde, Johann Franz – John Smith, Addition).

<span id="page-7-0"></span>Please send the completed Profile Form to [Mikkel.Jensen@uni-erfurt.de](mailto:Mikkel.Jensen@uni-erfurt.de)

#### **STEP 3: PROFILE AUTHOR REVIEW**

The submitted addition or suggested corrections will be forwarded to the Profile Author for review. If no Profile Author is available, the addition or suggested corrections will be read by other peers.

The contributor will be informed of any changes or corrections that the Profile Author or peers recommend.

#### **STEP 4: UPLOAD AND CONTRIBUTOR REVIEW**

<span id="page-7-1"></span>After the review, the contribution will be uploaded in the database.

<span id="page-7-2"></span>Please review the uploaded contribution and confirm that everything is correct.

#### **STEP 5: ENDING PROCEDURE**

When you have confirmed the uploaded contribution the procedure has ended.

# **PROFILE FORM GUIDE**

*Please read this carefully before filling out any forms.*

<span id="page-8-0"></span>This is a short guide on how to use the Profile Form. Both the guide and the Profile Form have the same structure as the profiles in the database.

Fields that are marked red must be completed. All other fields are optional and should only be filled if you have the data.

How to save the Profile Form:

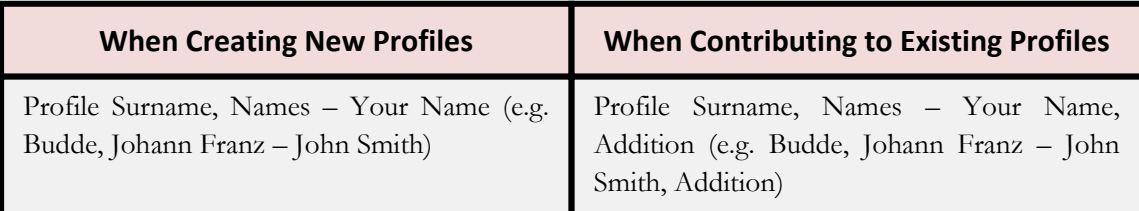

#### **THE USE OF UNCERTAINTY MARKERS**

<span id="page-8-1"></span>Uncertainty markers should be used whenever you are unsure of a certain data point. If at all in doubt about a data point, please mark it as uncertain. We use two types of uncertainty markers: Temporal Uncertainty Markers (Before/After) and General Uncertainty Markers.

#### **Temporal Uncertainty Markers (Before/After)**

The temporal uncertainty makers (uncertain beginning or end dates) follow the ISO standards using slash and dots symbols as indicators: ../ for *before* and \.. for *after* a certain date.

*Examples:* 

- 1: ../1753, Studied theology at Halle University (Before 1753, the given person studied theology at Halle University).
- 2: 1744\.., *Doctor Juris* at Helmstedt University (After 1744, the given person was awarded the Doctor in Law at Helmstedt University.
- 3: 1788\.. ../1793, ordinary professor at Kiel University (In an uncertain period after 1788 until sometime before 1793 the given person was an ordinary professor at Kiel University).

#### **General Uncertainty Markers**

General uncertainty markers use background shade as indicator.

*Examples:* 

- 1: 1766-1778, extraordinary professor in natural law at Greifswald University, Faculty of Law (Meaning it was uncertain whether the given person stopped being an extraordinary professor in 1778).
- 2: 1755, *Magister Philosophiae* at Halle University (Meaning that it is uncertain whether this degree was awarded at Halle University).

Important: To use a general uncertainty marker in the Profile Form, you need to type three question marks (???) after the data point you wish to mark.

Examples: 1: End date: 1788??? 2: Main Institution: Halle University???

#### **INFORMATION ON CONTRIBUTOR**

<span id="page-9-0"></span>This section provides basic information on the contributor. This information will also appear under 'List of Profile Authors and Contributors' on the webpage *How to Contribute?*.

Besides your name, email and institutional affiliation, this section also asks you to fill out:

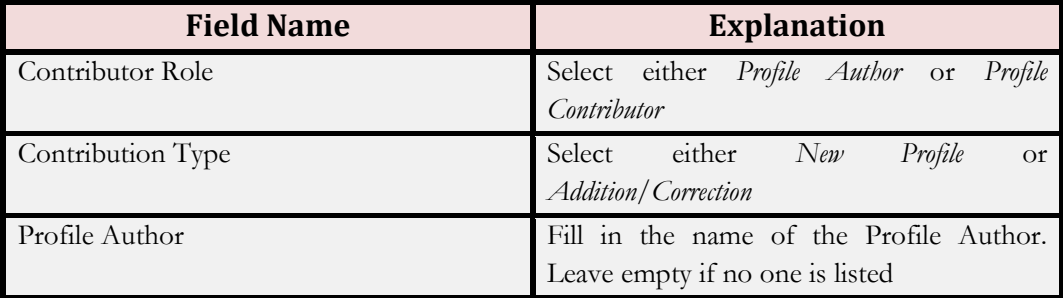

#### **NATURAL LAW PROFILE**

<span id="page-10-0"></span>This is the main part of the *Profile Form* with fields to be filled for all sections and categories. The biographical data section requires several duplicates and the profile form therefore appears more demanding than it is. Simply fill out those sections you need and leave the rest empty. If you should need more duplicates, write us for an extended version.

Tip: You can also use the bookmark to jump to the section you wish to fill out.

#### **BASIC OVERVIEW DATA**

<span id="page-10-1"></span>This section contains the most basic data and general information about the profiled person.

#### **Name**

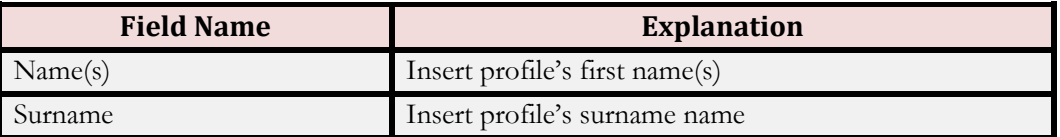

**Birth**

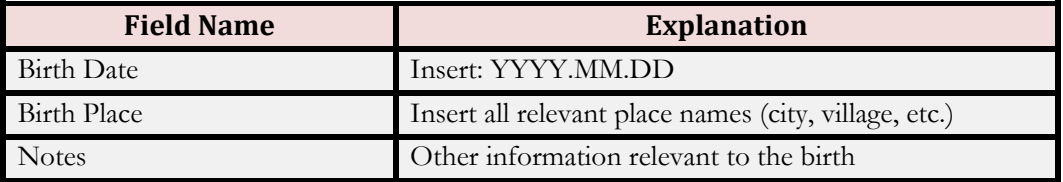

#### **Death**

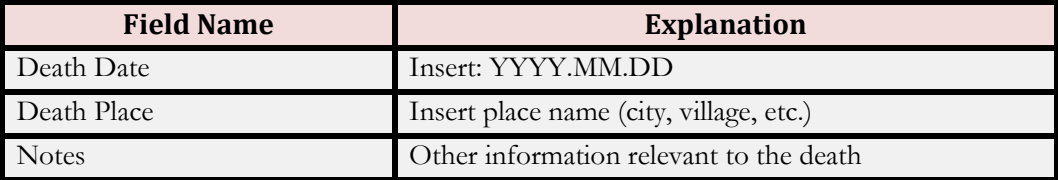

#### **Important Family Relation**

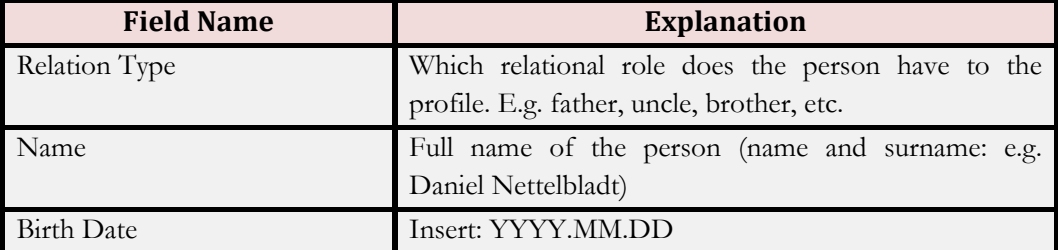

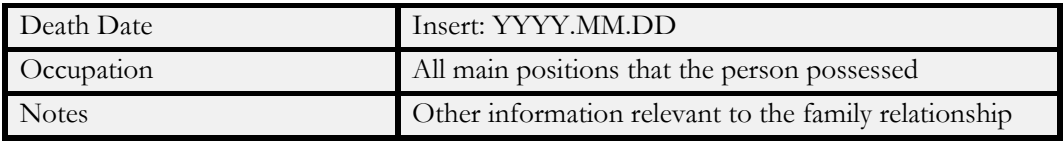

# **Institutional Affiliations**

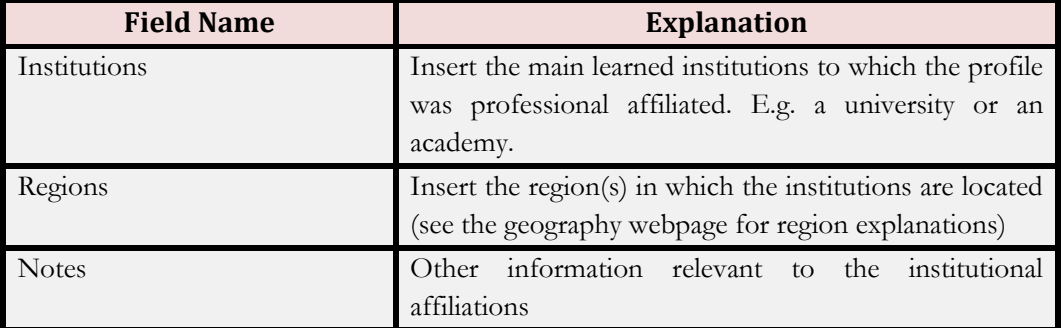

#### **Confession**

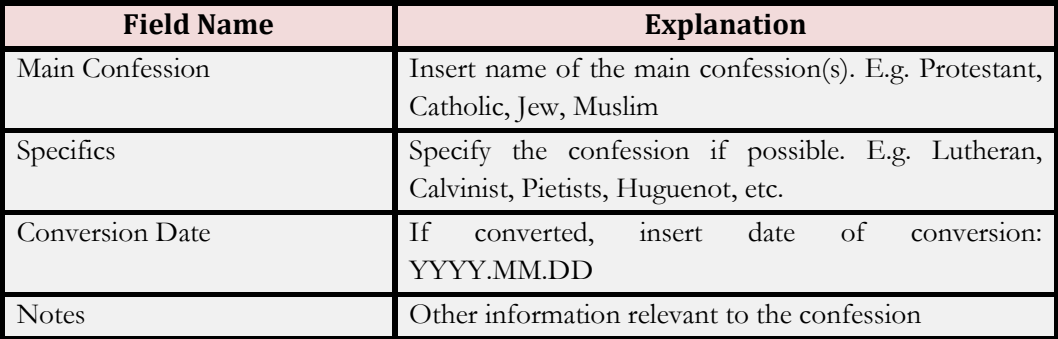

#### **Key Words**

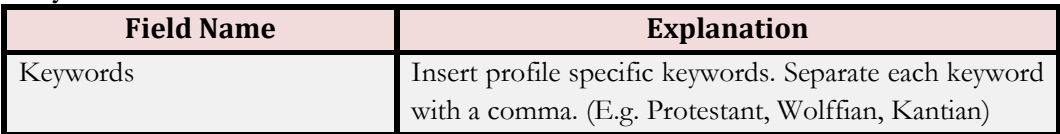

# **Authority Files**

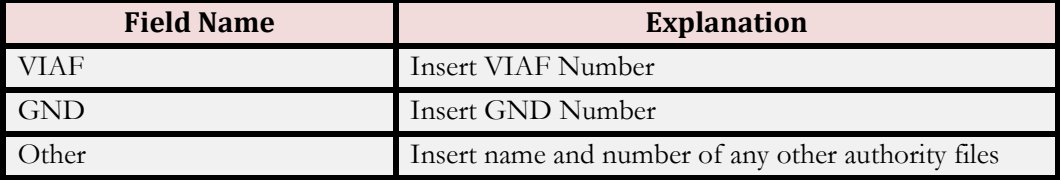

#### **BIOGRAPHICAL AND INTELLECTUAL PROFILE**

<span id="page-12-0"></span>This section contains three text-flow fields that allow the author to give descriptions and interpretation of the profile's life, work and understanding of natural law. The text limit will be agreed from case to case. But we do encourage concision, and for the major figures (e.g. Grotius, Pufendorf, Thomasius) the maximum is a 1,000 words.

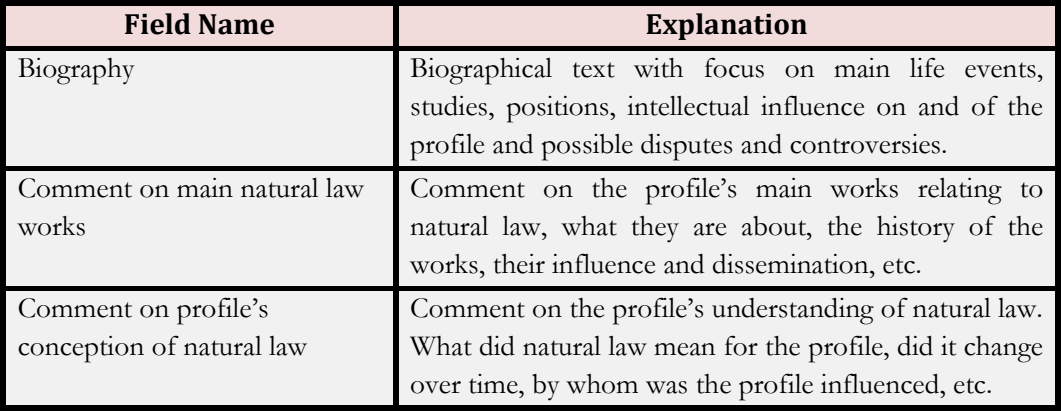

#### **BIOGRAPHICAL DATA**

<span id="page-12-1"></span>The purpose with this section is to provide a structured biographical overview, which is the foundation for any analytical use of the database. The section is organised in several categories, each containing a number of data fields.

Please make sure to use the uncertainty markers. For general uncertainty use triple question marks (???); for *before* use dot dot slash (../); for *after* use slash dot dot (\..)

<span id="page-12-2"></span>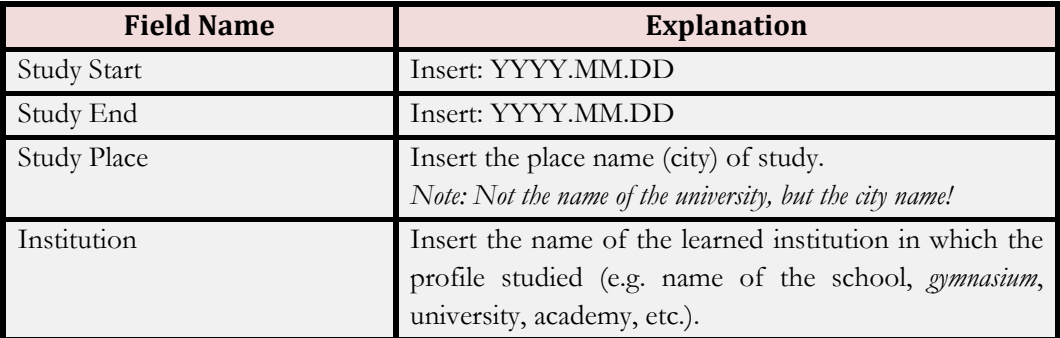

#### **STUDIES**

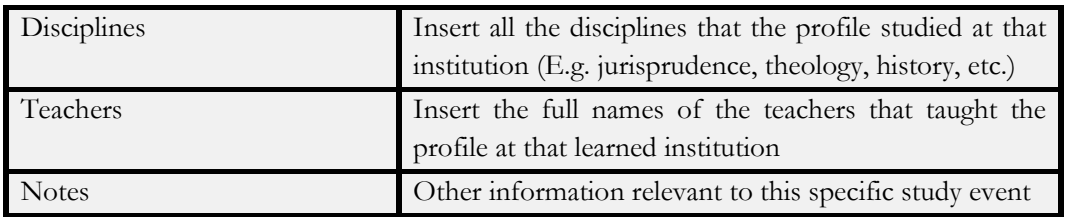

# **DEGREES**

<span id="page-13-0"></span>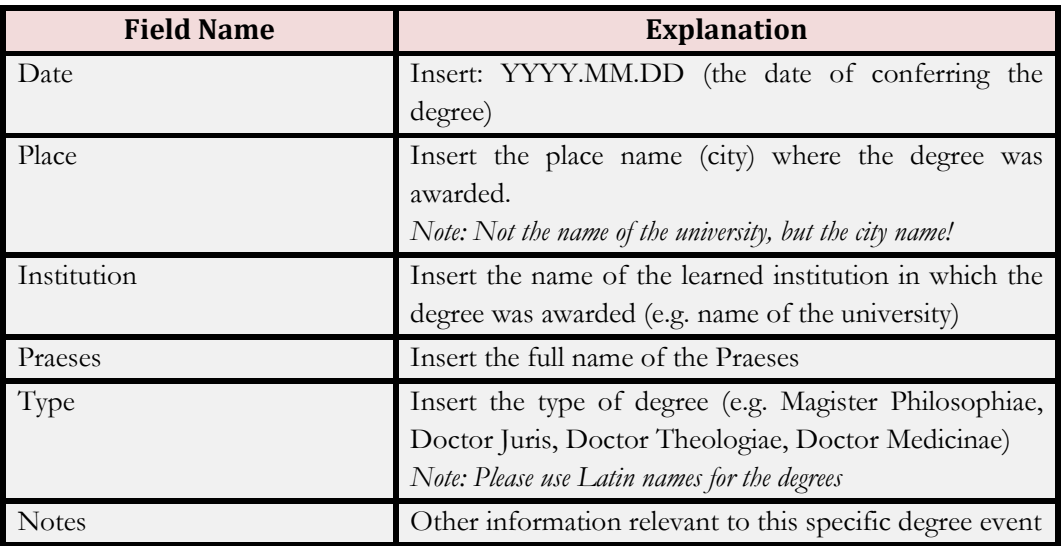

# **TEACHING**

<span id="page-13-1"></span>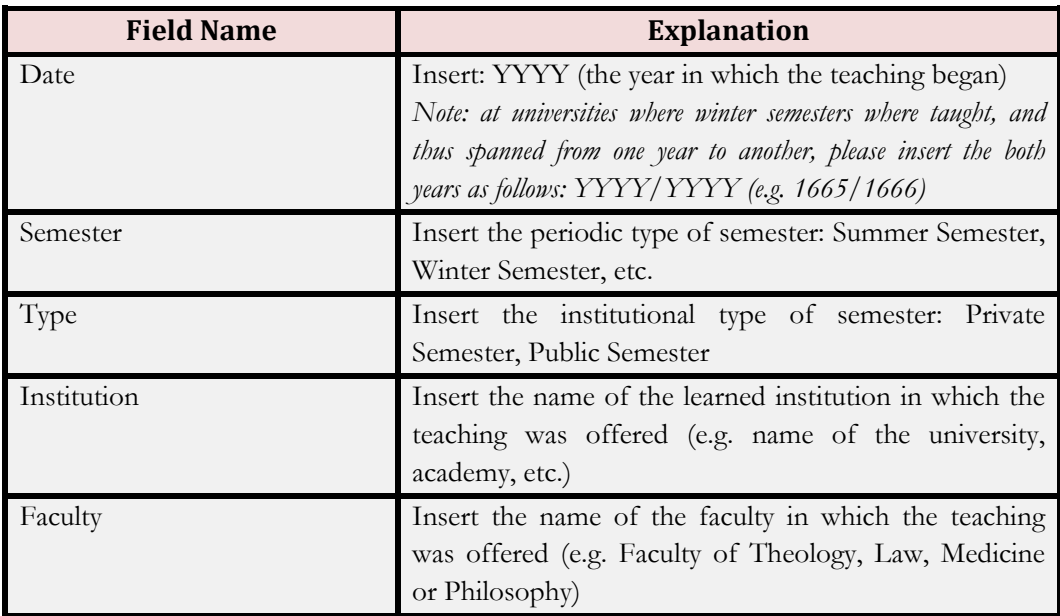

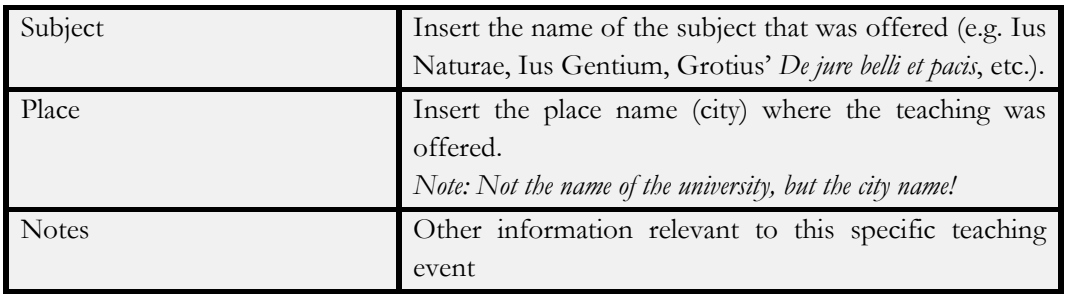

# **TRAVELS**

<span id="page-14-0"></span>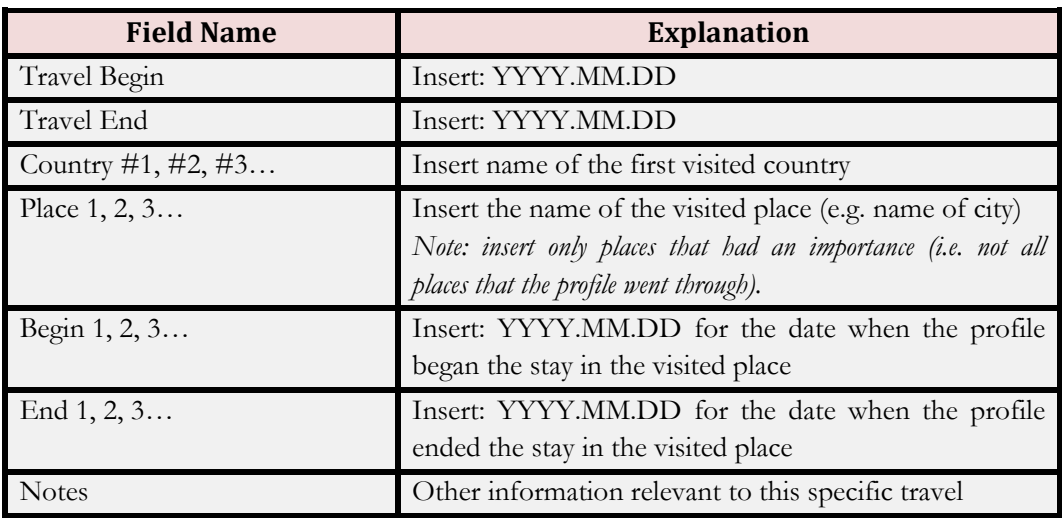

#### **CAREER**

<span id="page-14-1"></span>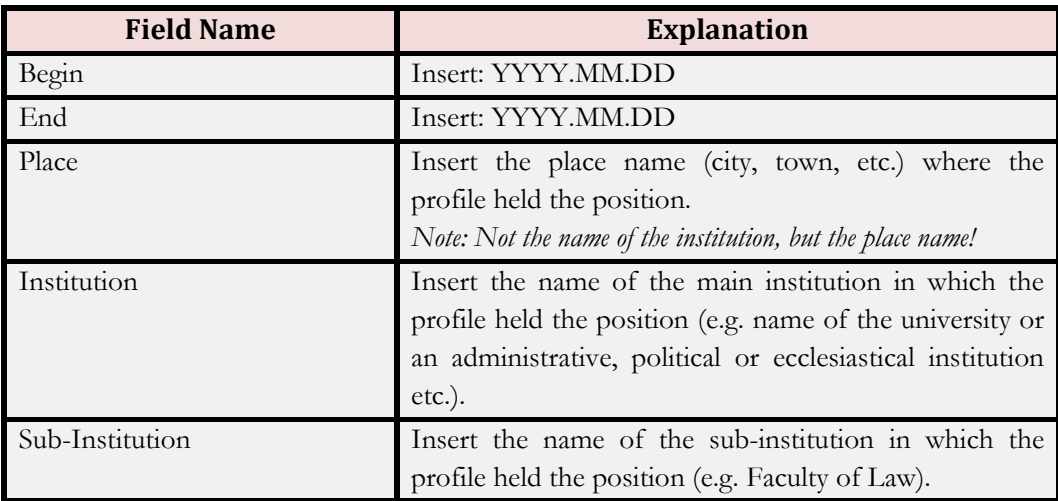

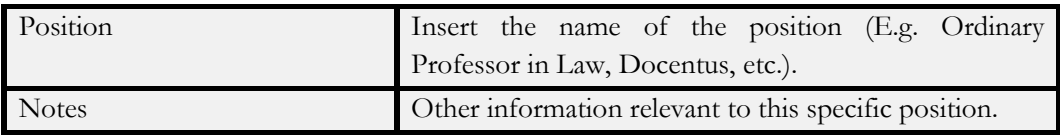

#### <span id="page-15-0"></span>**TITLES, MEMBERSHIPS AND OTHER RELEVANT ROLES (TMR)**

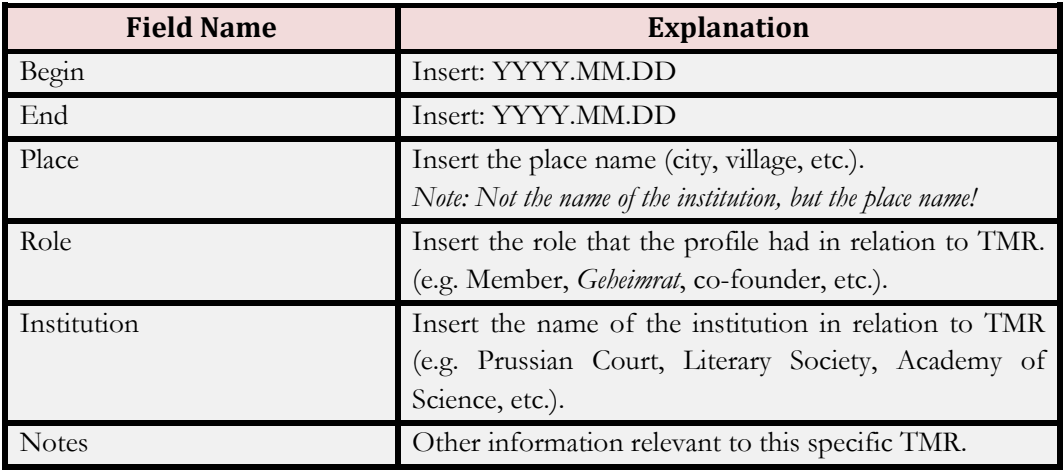

#### **BIBLIOGRAPHICAL DATA**

<span id="page-15-1"></span>The bibliographical section is not structured data like the biographical data section, but works like a normal bibliography. Four main points need to be made here:

- 1. Only material relevant to natural law or the profile's biography should be listed here. In other words; the aim is not a complete bibliography of the profile's authorship.
- 2. If the profile has another role than author, please indicate this role e.g. [Translator] - in hard brackets before the bibliographical entry.
- 3. Links to digital versions should be applied where possible. Please insert the full (Perma)link underneath each bibliographical entry.
- 4. It is important to trace the book history, meaning that all known editions and reprints should be listed underneath each bibliographical entry in the following way:
	- o Edition YYYY, (Place: Publisher)
	- If a link is available, the bibliographical entry should be listed as:
	- o Edition YYYY, (Place: Publisher): \*full link\*

*Please Note: General Uncertainty Markers (???) can also be used here!*

<span id="page-16-0"></span>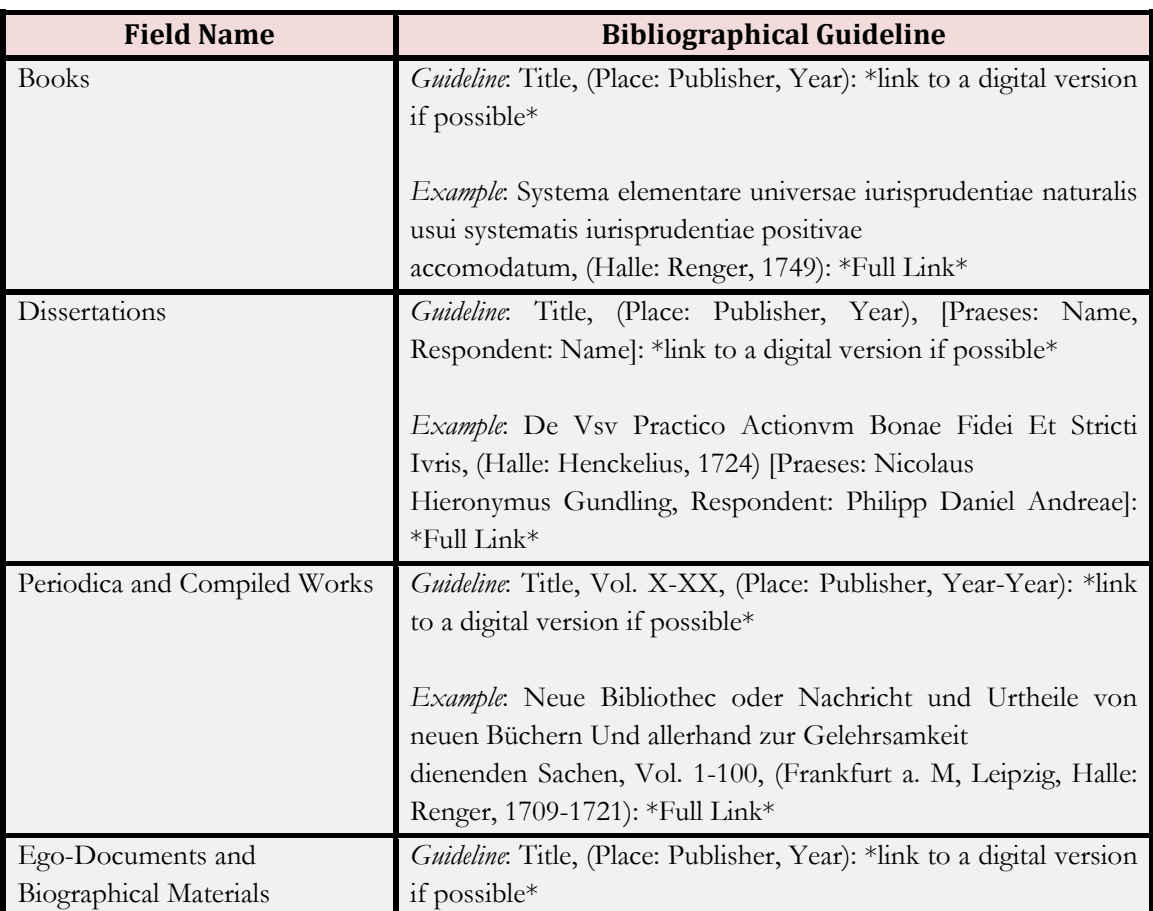

# **PRINTED SOURCES**

# **MANUSCRIPT SOURCES**

<span id="page-16-1"></span>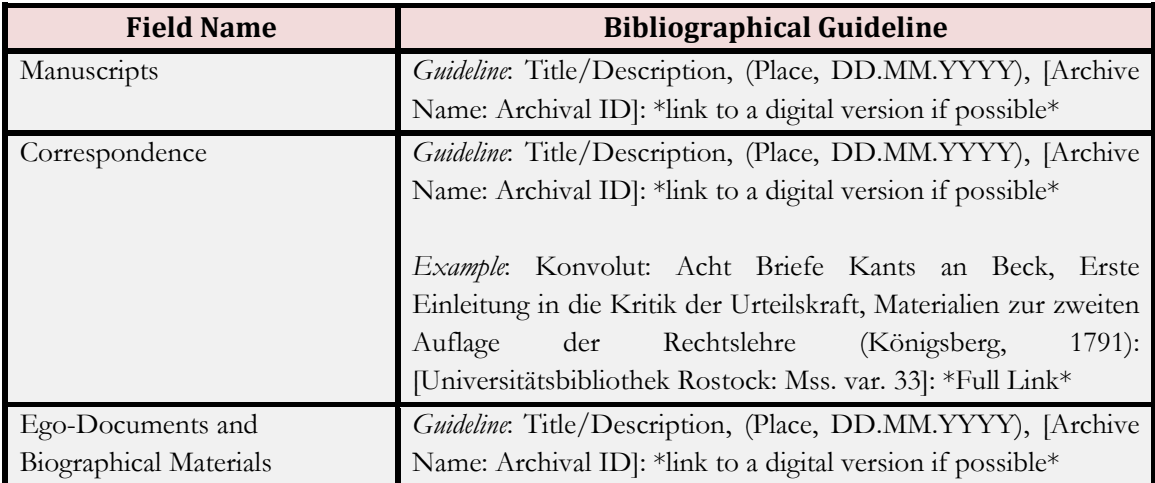

## **NATURAL LAW NETWORK**

<span id="page-17-0"></span>This structured data section traces all known connections to other natural law scholars. These are traced either as 'direct personal connections', meaning direct personal contacts (through meetings, work places, lectures, etc.) or 'epistolary connections', meaning letter correspondences.

# **PERSONAL CONNECTIONS**

<span id="page-17-1"></span>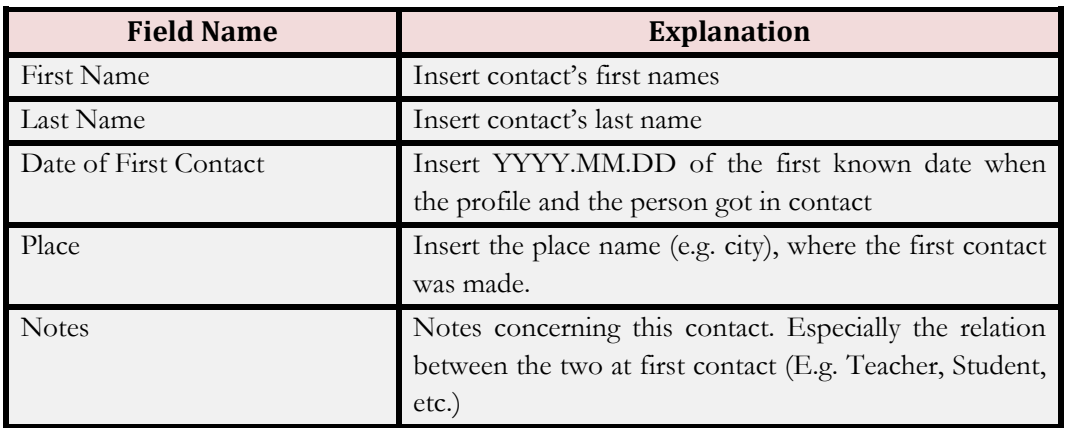

# **EPISTOLARY CONNECTIONS**

<span id="page-17-2"></span>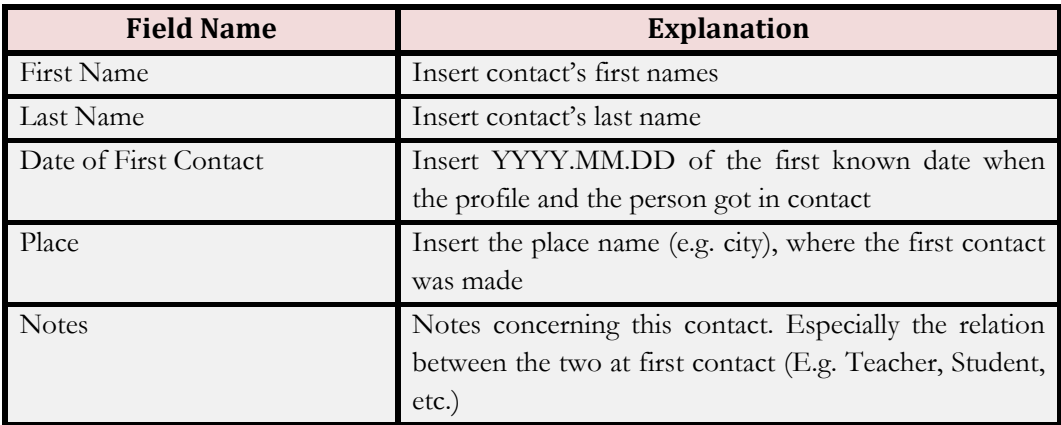

#### **REFERENCES**

<span id="page-18-0"></span>This section provides all references used for creating this profile and works as a normal bibliography.

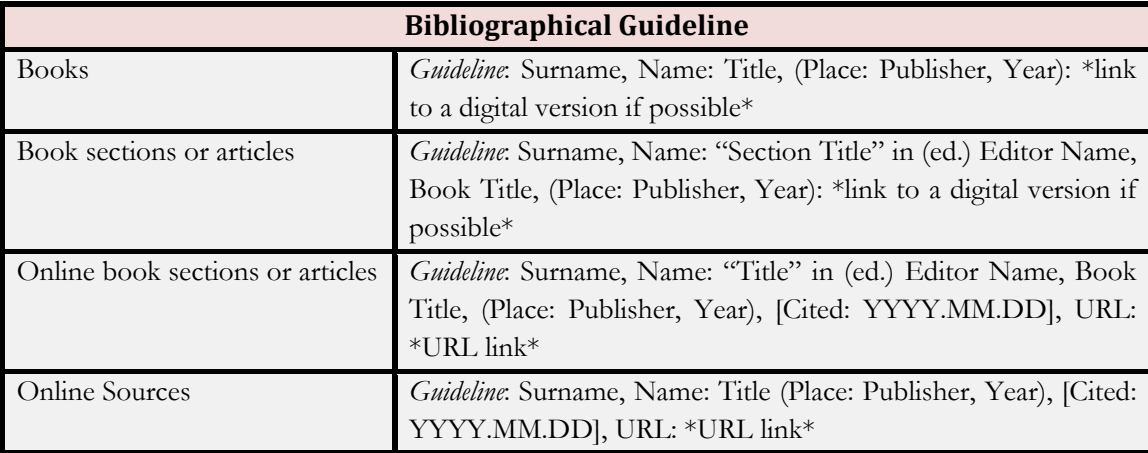

#### **PROFILE PICTURE**

<span id="page-18-1"></span>If a picture is available, please save it as Profile Surname, Name – YYYY-YYYY (E.g. Gundling, Nicolaus Hieronymus - 1671-1729) and send it as a standard picture file to the database editor: [Mikkel.Jensen@uni-erfurt.de](mailto:Mikkel.Jensen@uni-erfurt.de)

Due to copyright issues, it is very important that the picture is licence free. Hence, in the *Profile Form* please:

- state whether it is free or not (yes/no preferable also with a link to the CC licence; e.g. CC0, CC-BY, etc.)
- provide a link to the digitalised picture.

Please note, that simply downloading pictures from Google or similar search engines is not legally sufficient. Copyrights to early modern illustrators or painters are naturally expired, but copyright may still apply to the institution or person who has digitalised the picture.

Examples of good portrait databases are: Portraitindex:<http://www.portraitindex.de/> Trier Portrait:<http://tripota.uni-trier.de/index.php>